## **INGRESO AL SISTEMA**

El sistema se accede desde [http://servicios.unl.edu.ar/unidad\\_academica/.](http://servicios.unl.edu.ar/unidad_academica/) El valor unidad\_academica corresponde al acceso al sistema por unidad académica, en el caso especifico de la Facultad de Ingeniería y Ciencias Hídricas la URL de acceso al sistema quedaría <http://servicios.unl.edu.ar/fich/>y se vería de la siguiente manera:

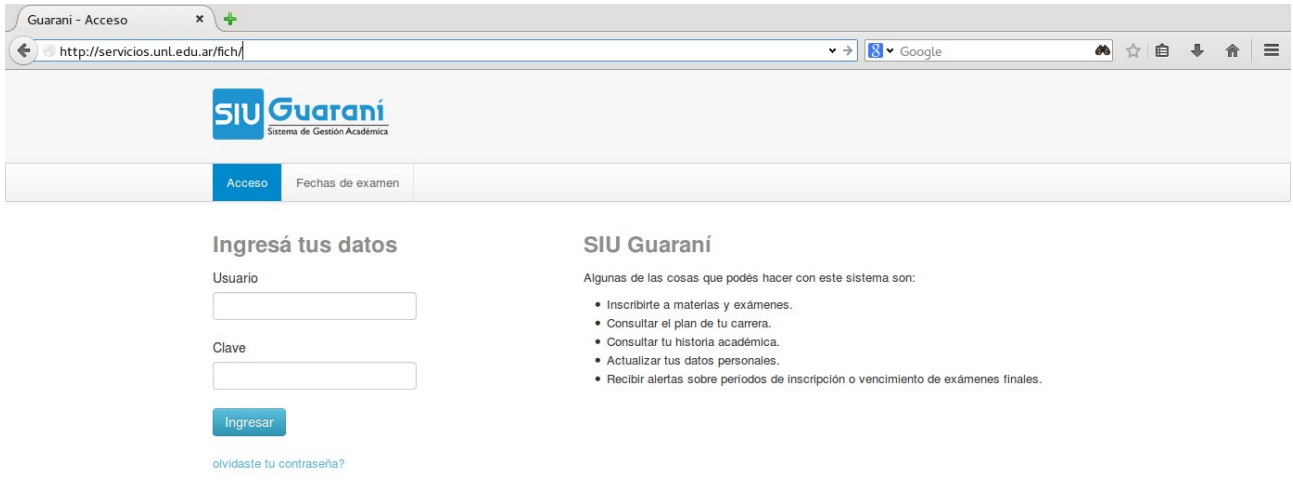

## **RECUPERAR CONTRASEÑA**

En esta nueva versión del sistema y, para asegurar la privacidad de todos los que lo utilizan, la única forma de recuperar la contraseña del usuario es a través del propio sistema, de modo tal que los alumnados de las respectivas unidades académicas, ya no tendrán la posibilidad de hacer el cambio de contraseña mediante el sistema de gestión. Esta operación se concreta con el envío de un correo electrónico al usuario, por esta cuestión, es fundamental que, los usuarios del sistema tengan correctamente configurada su cuenta de correo electrónico en su perfil.

Para recuperar su contraseña debe seleccionar la opción 'olvidaste tu contraseña?' que se encuentra debajo del botón 'Ingresar' en la pantalla inicial del sistema de autogestión de Guaraní. En la siguiente imagen se puede apreciar encuadrado en un rectángulo rojo.

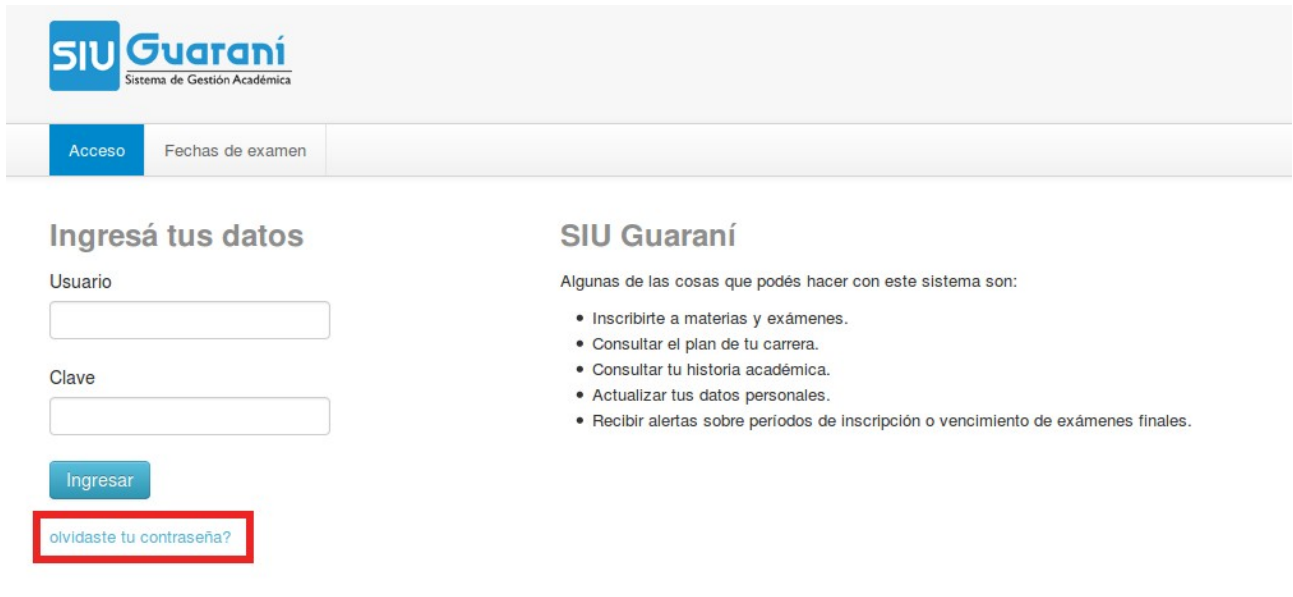

Esto le dará acceso a otra pantalla en la cual, ya se encuentran pre seleccionados algunos cuadros de información como 'País' y 'Tipo de documento'. Por supuesto que estos se pueden modificar en caso de ser necesario. Además de esos datos se le pide que ingrese su 'Número de documento' y un captcha de seguridad. Para confirmar la operación debe presionar 'Continuar'.

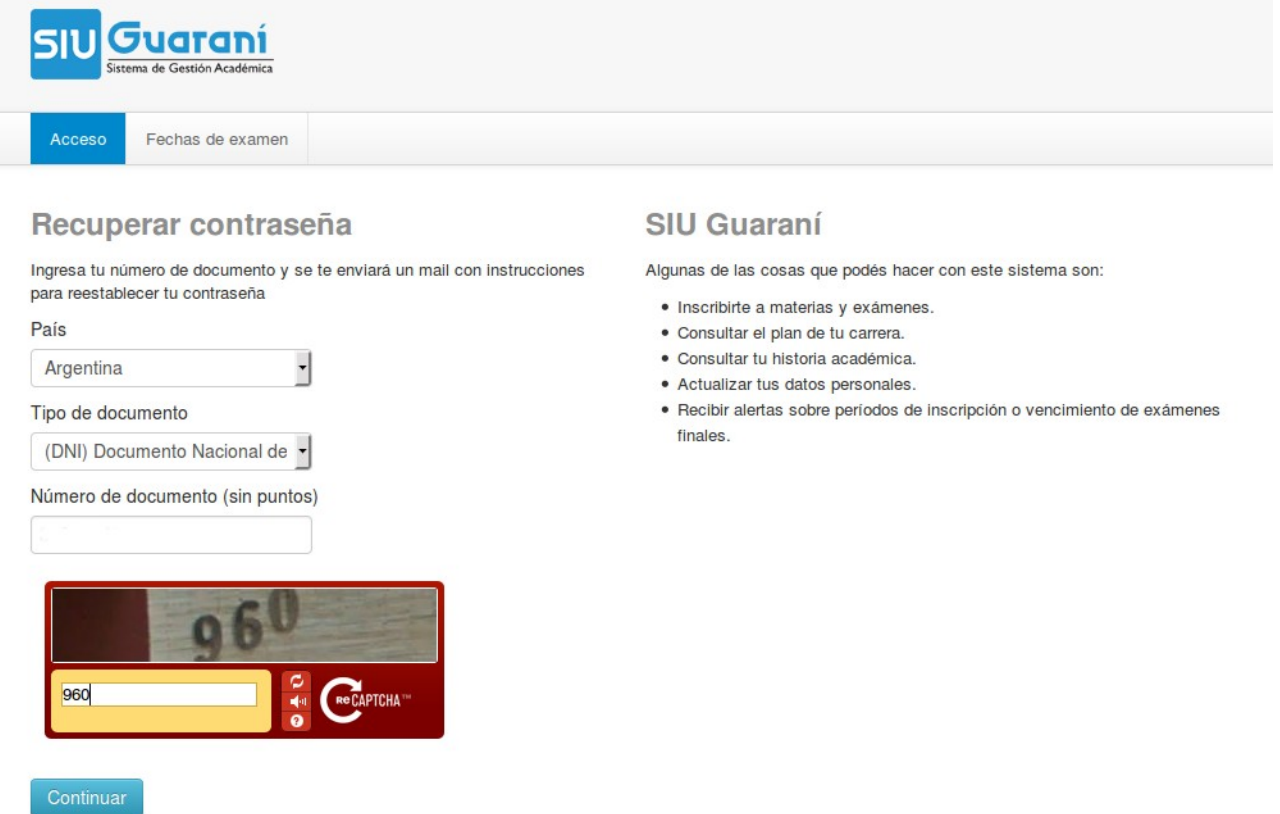

Finalmente el sistema le mostrara una pantalla confirmando el envío de una notificación a su cuenta de correo con el ultimo paso a completar para realizar la recuperación de la clave.

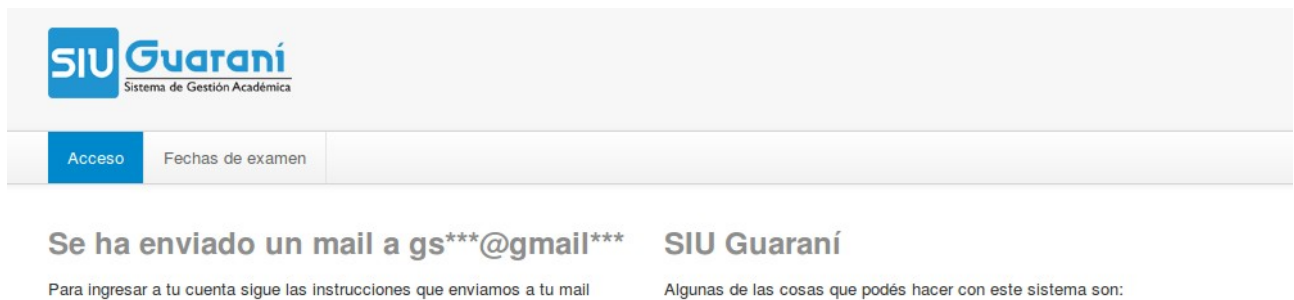

(gs\*\*\*@gmail\*\*\*).

Algunas de las cosas que podés hacer con este sistema son:

- · Inscribirte a materias y exámenes.
- · Consultar el plan de tu carrera.
- · Consultar tu historia académica.
- · Actualizar tus datos personales.
- · Recibir alertas sobre períodos de inscripción o vencimiento de exámenes finales.

## Atención:

Es fundamental que se encuentre configurado correctamente en su perfil de usuario una casilla de correo válida a la cual, Ud. acceda y revise con cierta frecuencia.

## **CONFIGURACION PERFIL DEL SISTEMA**

Luego de ingresar al sistema, haga clic sobre su nombre, arriba a la derecha y se mostrarán dos operaciones: 'Configuración' y 'Cerrar Cesión'.

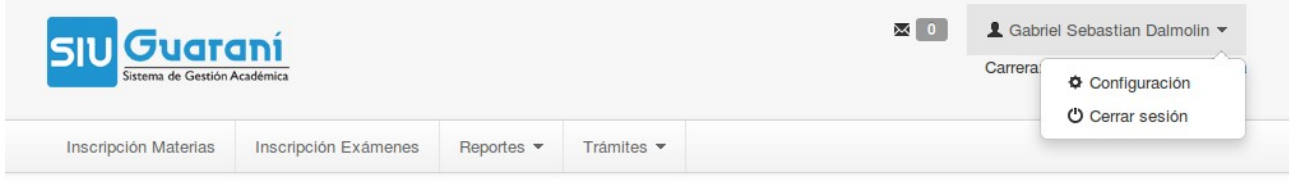

Ingrese a 'Configuración' y vera lo siguiente:

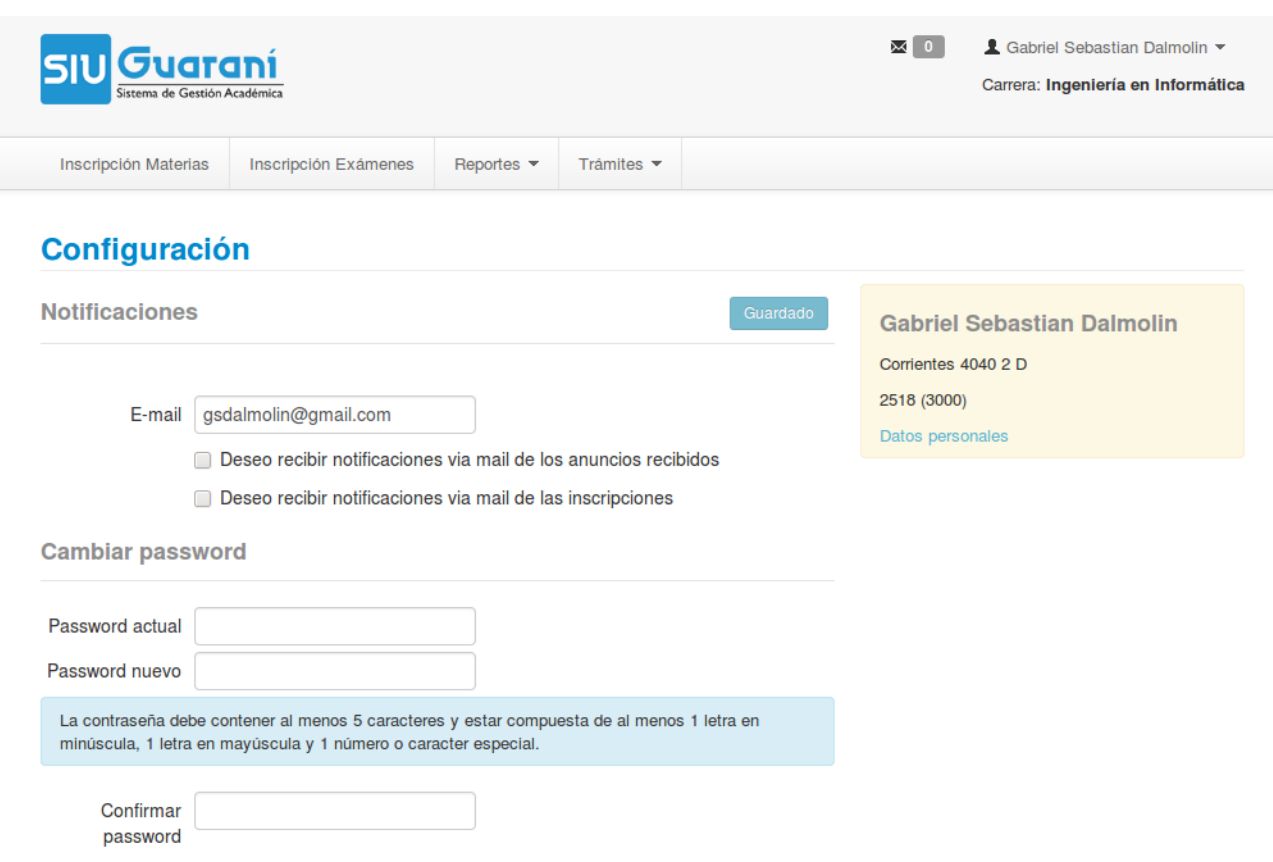

Es muy importante que el e-mail sea su dirección de uso habitual y de uso frecuente ya que, todas las notificaciones de sistema, incluido el envío de correo para recuperar la clave, se envían a esa dirección de correo. Hay disponibles dos cuadros de selección para recibir notificaciones que se pueden tildar o destildar según su elección.

También es posible cambiar la password, para lo cual debe ingresar la actual y luego la nueva dos veces.

Para hacer efectivos los cambios realizados en esta configuración finalmente debe presionar 'Guardar ahora'.

**Nota:** Todas las Opciones del sistema, como las operaciones relacionadas con la opción o tarea seleccionada, la localizarán siempre presentes en formato de menú horizontal desplegable en el extremo superior de la pantalla, debajo del logo de la aplicación SIU-GUARANÍ.

# **CARGA DE NOTAS DE CURSADAS**

Para realizar la carga de notas de cursadas ingrese a la dirección web (http://servicios.unl.edu.ar/unidad\_academica/) del sistema e inicie sesión ingresando su usuario y contraseña.

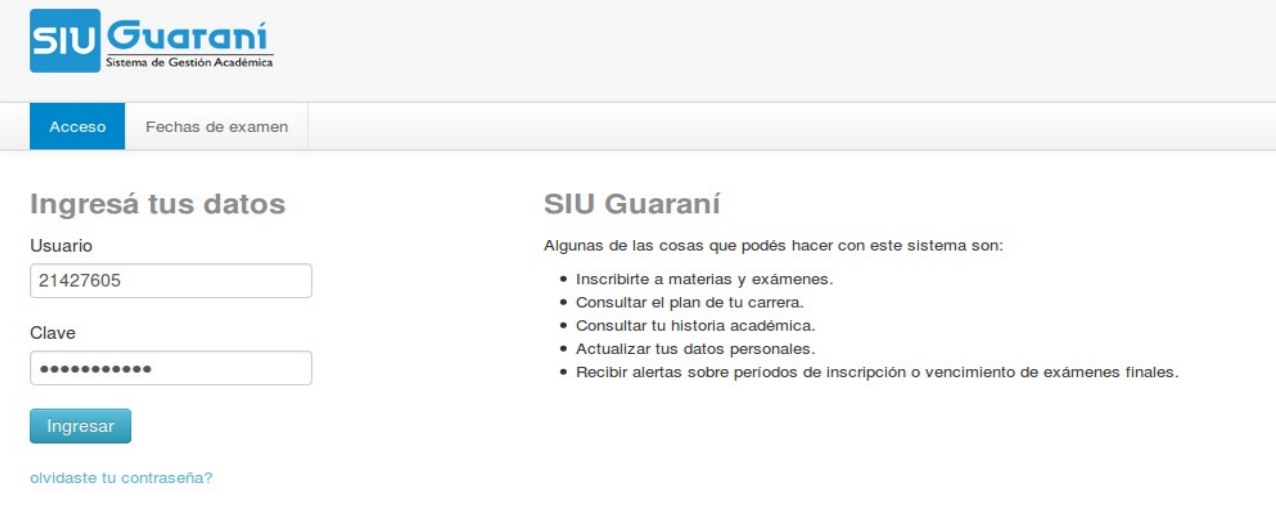

Una vez dentro del sistema, aparecerá la siguiente pantalla:

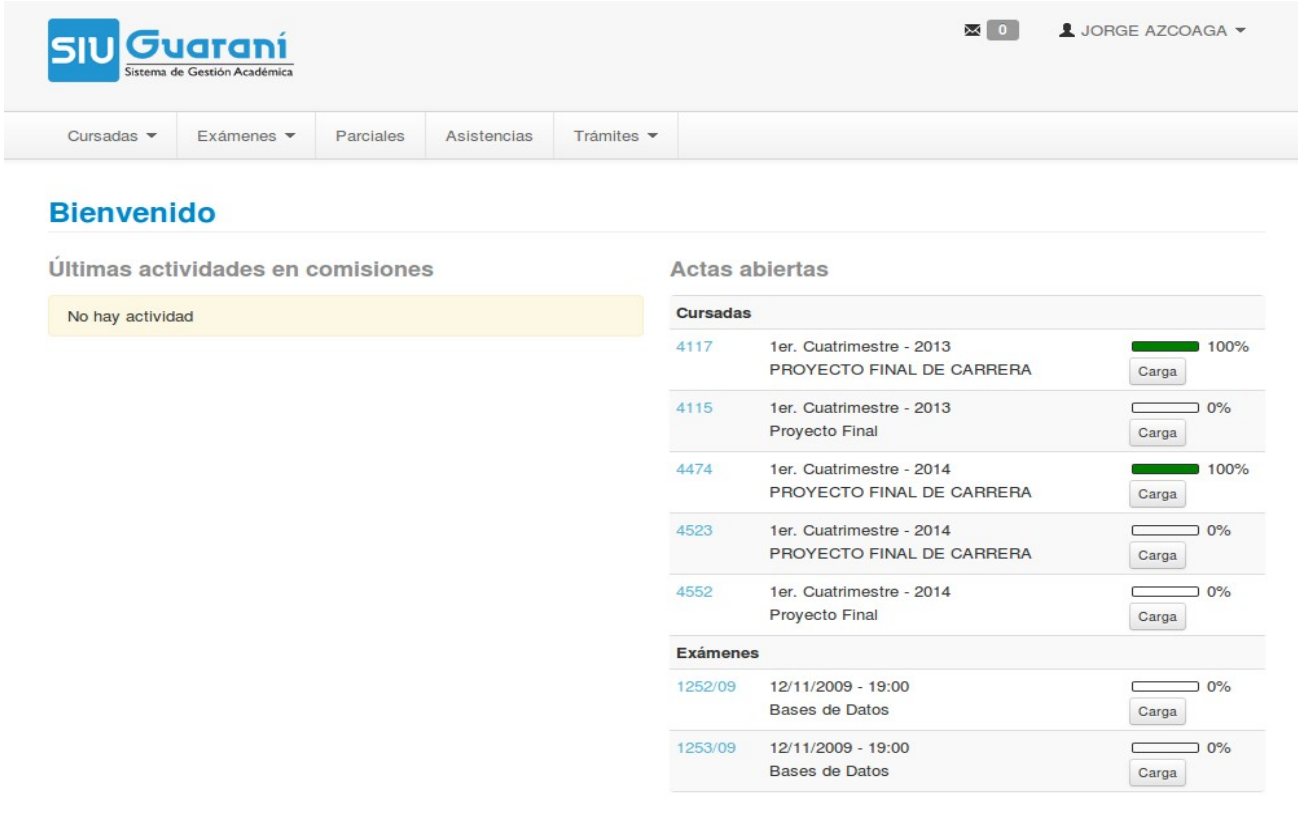

**UNL** 

Luego, debe dirigirse a la barra de operaciones (desplegada horizontalmente en la parte superior de la pantalla, debajo del logo), allí seleccione la primera opción que es 'Cursadas', en 'Cursadas' elija la operación de 'Carga de notas de cursadas' e inmediatamente aparecerá un listado de actas abiertas.

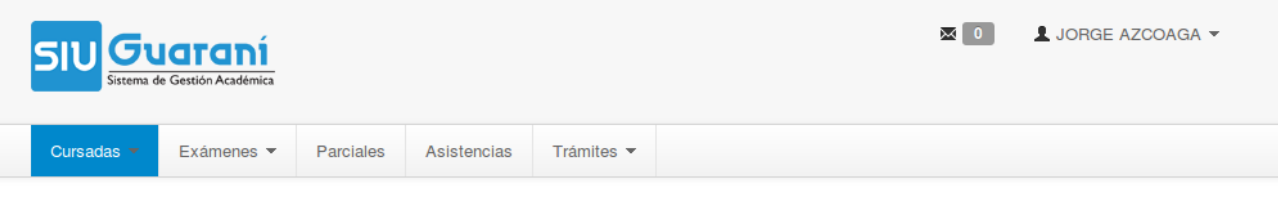

## Carga de notas de cursada

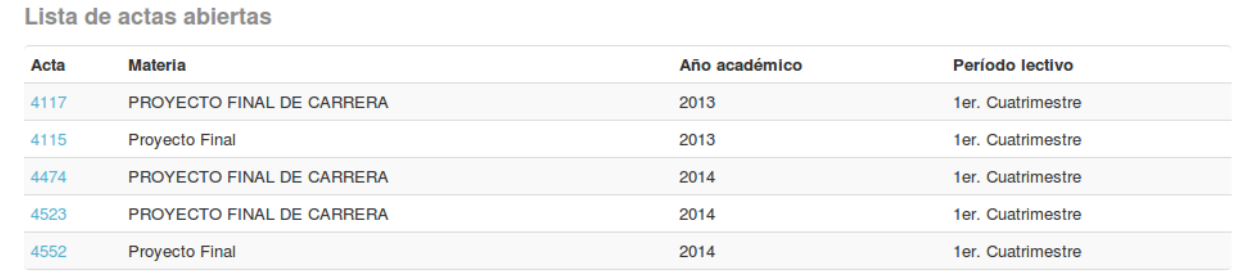

En el siguiente paso deberá seleccionar la asignatura a la que desea cargarles las notas y, realizada la selección, visualizará la información del acta, como se muestra a continuación:.

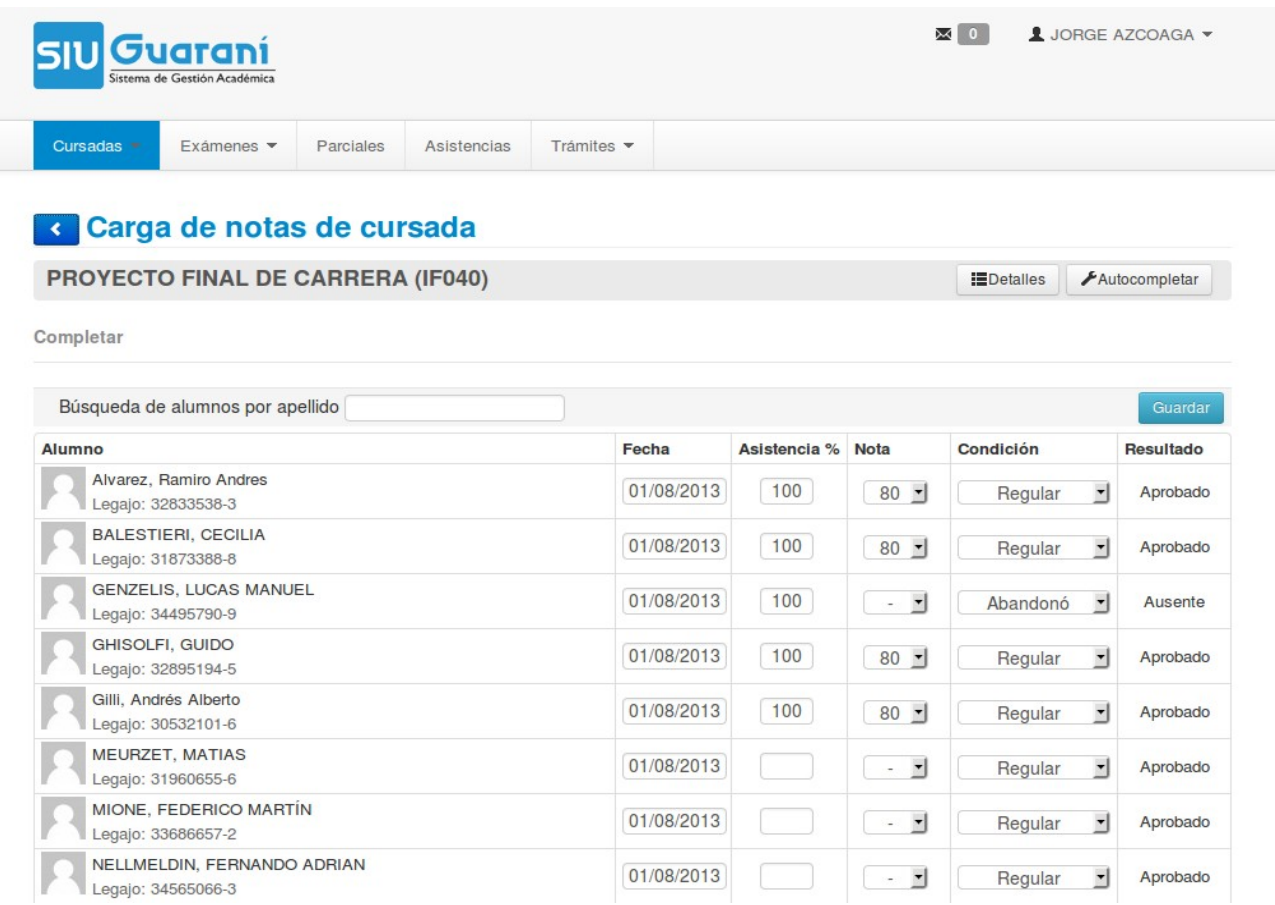

A diferencia de la versión anterior de GUARANÍ, podrá observar que en la misma línea en la que se destaca el nombre de la materia elejida, verá, en el extremo derecho, dos botones con operaciones desplegables, 'Detalles' y 'Autocompletar'. En donde, 'Detalles' le muestra información adicional respecto del acta, número de acta, comisión, año académico y periodo lectivo. La operación 'Autocompletar' la puede utilizar si desea para realizar carga masiva de información en el acta. Para esto, en primer lugar, debe seleccionar la columna que desea completar, luego el valor que desea asignarle a la misma y por ultimo permite tildar la opción 'Completar solo vacíos' que hará la carga de información solo en aquellos que tengan la columna vacía. Si desea que el cambio sea afectado a todos los alumnos solo basta con destildar esta opción.

**UNIVERSIDAD NACIONAL** 

DEL LITORAL SANTA FE, ARGENTINA

**UNL** 

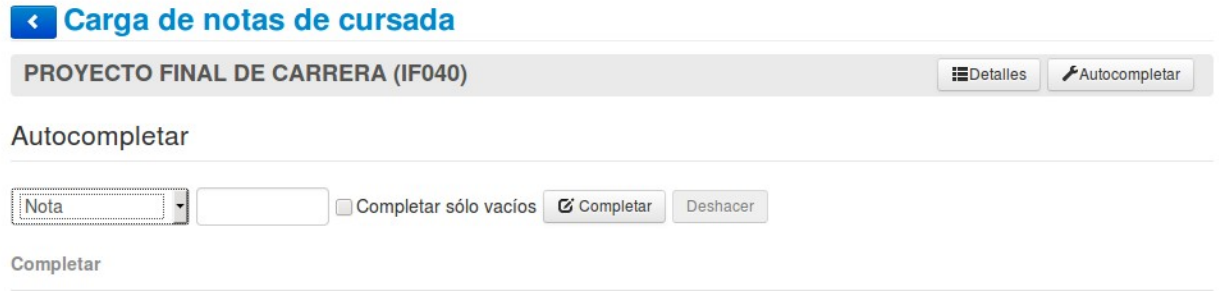

Finalmente, para confirmar el cambio presione 'Completar'. Obsérvese que, junto a este ultimo botón, tenemos la opción para 'Deshacer' el cambio reciente, en caso de haber cometido algún error o, simplemente deshacer esta última acción.

Luego de realizar la carga de notas y/o condiciones del alumno, presione 'Guardar' y verá, en el margen superior de la pantalla, centrado, un mensaje indicando si esta acción se realizo exitosamente.

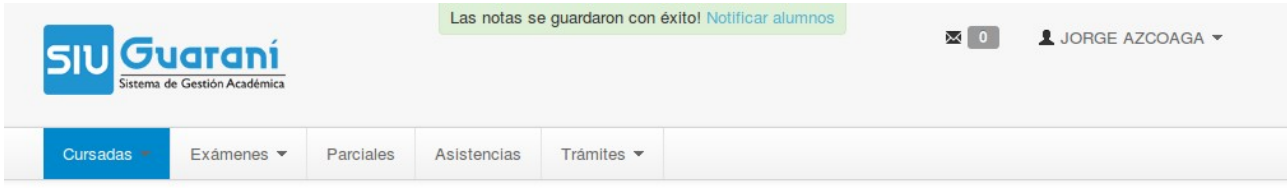

En el mensaje de éxito hay un link que dice 'Notificar alumnos', puede acceder al mismo para realizar el envío masivo de mensajes/alertas a los alumnos pertenecientes a una misma comisión, por ejemplo, le puede notificar que, ya se encuentran cargadas las Notas de la Cursada de la comisión. Esta operación, de envío de correo a los alumnos, también la encuentra disponible al hacer clic en el icono con forma de sobre que esta a la izquierda del nombre de usuario, en la esquina superior derecha de la pantalla, independientemente de la operación que se encuentre ejecutando.

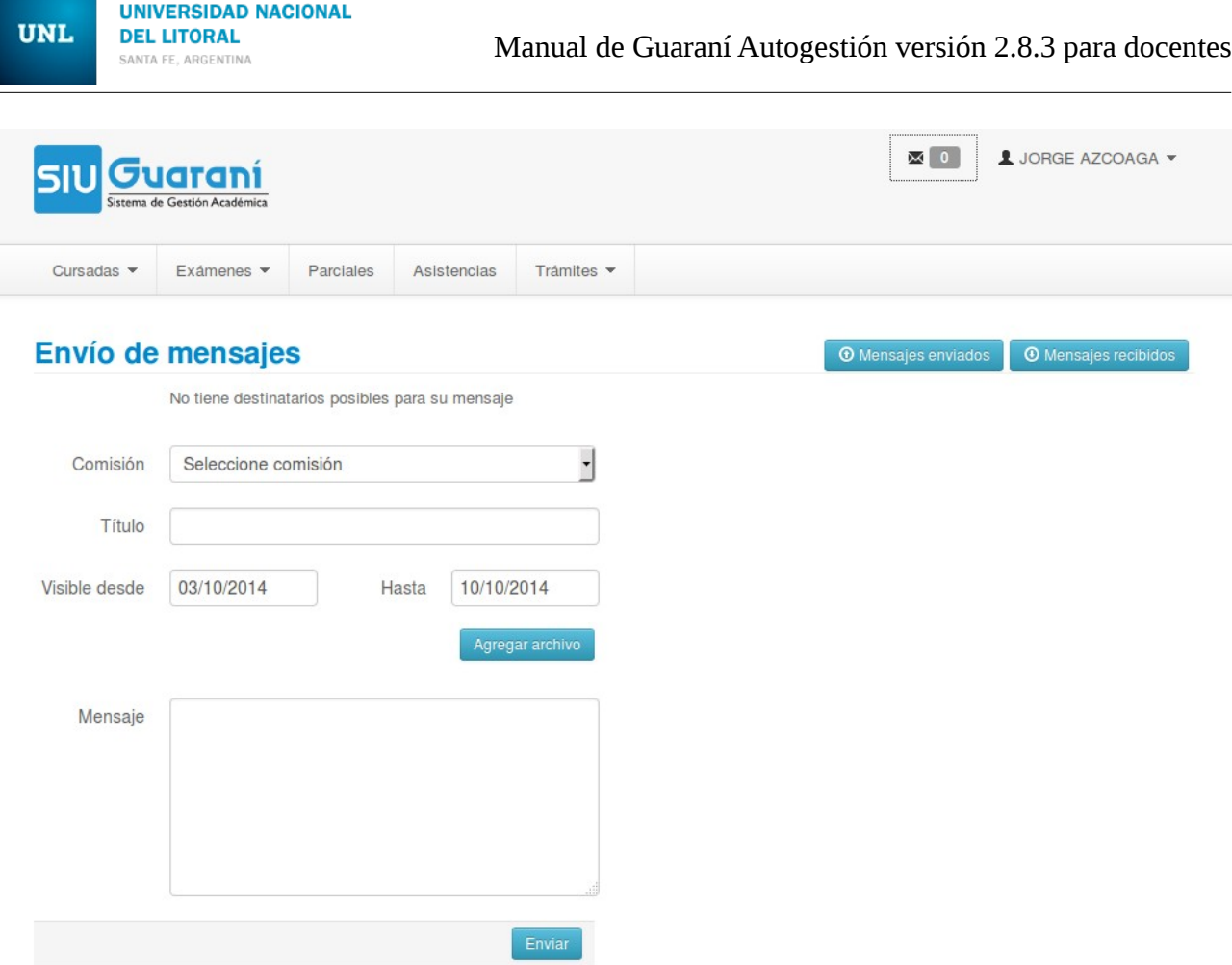

# **ACTAS DE CURSADO**

Nuevamente, para consultar actas de cursado, debe ubicarse en la barra horizontal de operaciones, seleccione la primera solapa, 'Cursadas', a continuación elija la operación 'Actas de cursadas' e inmediatamente aparecerá un listado de actas, tanto abiertas como cerradas. Aquí también se presenta la posibilidad de filtrar las actas que se desean visualizar por año académico, período lectivo y por el nombre de la materia.

Arriba, a la derecha, se ofrece la posibilidad de generar un listado con todas las actas de cursadas, este listado puede ser en dos formatos, PDF o XLS.

**UNIVERSIDAD NACIONAL UNL DEL LITORAL** Manual de Guaraní Autogestión versión 2.8.3 para docentes SANTA FE, ARGENTINA  $\boxtimes$  0  $\overline{\phantom{0}}$ JORGE AZCOAGA -Guaraní Cursadas<sup>\*</sup> Exámenes -Trámites  $\blacktriangledown$ Parciales Asistencias

# **Actas de cursadas**

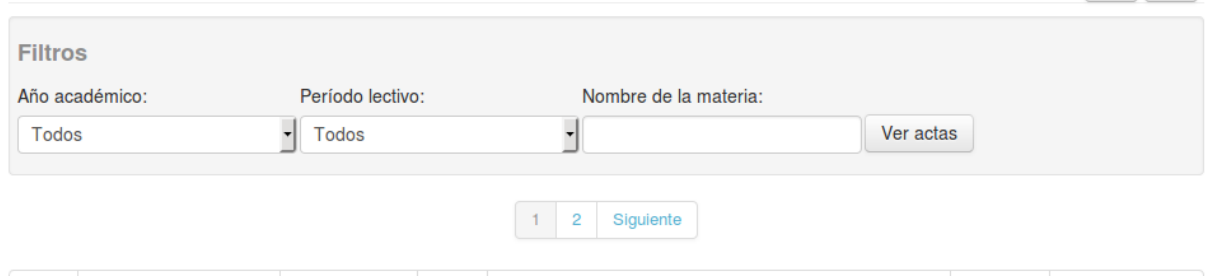

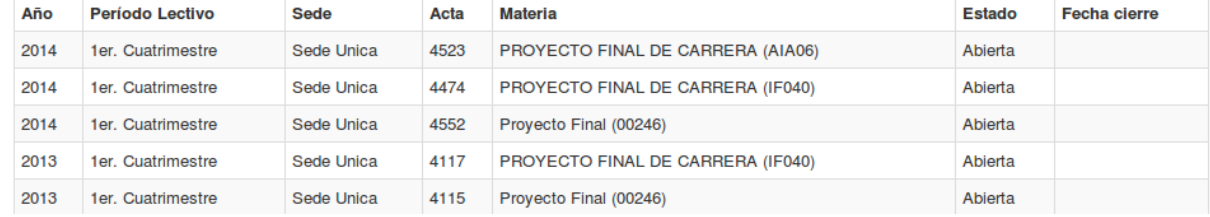

Al hacer clic sobre alguna de las actas de cursado se puede obtener información detallada sobre la misma: materia, año académico, período lectivo, libro, número de acta, folios, comisión, estado, docentes y observaciones, por supuesto, también la matricula completa de alumnos que posee la misma.

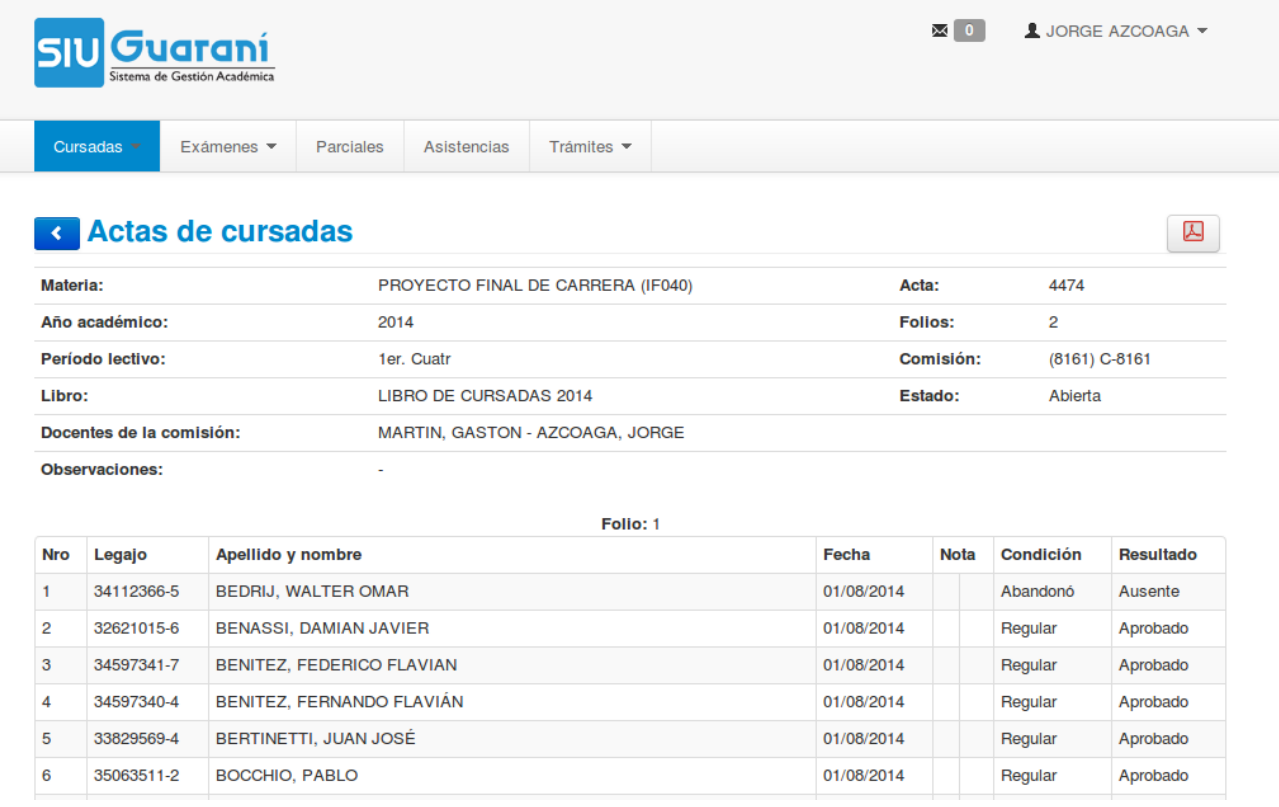

Se puede visualizar a la derecha de la pantalla, arriba del detalle de acta, un botón para realizar la

■ 国

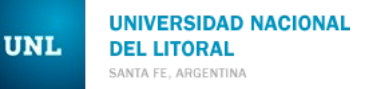

exportación de la misma. Al hacer clic dispondrá de toda la información del acta en formato de impresión, podrá descargarlo en PDF o imprimirlo directamente.

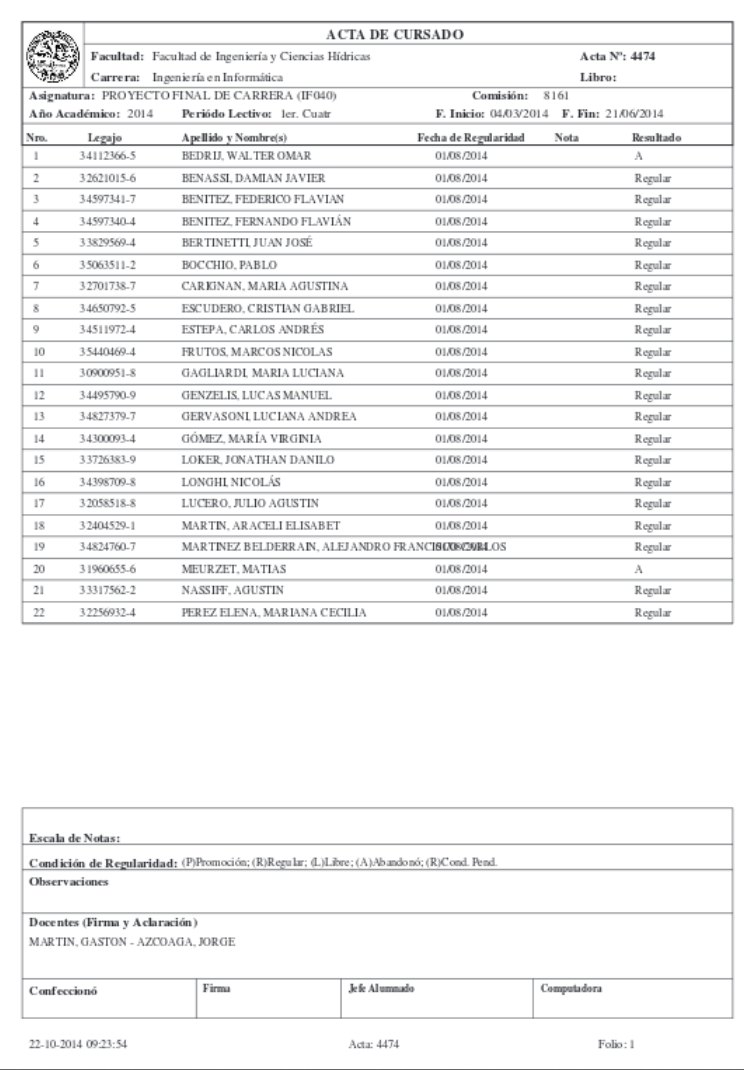

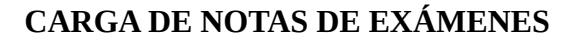

**UNIVERSIDAD NACIONAL** 

DEL LITORAL SANTA FF. ARGENTINA

**UNL** 

Para realizar la carga de Notas de Exámenes, debe dirigirse a la opción 'Exámenes', en la barra de tareas en el extremo superior de la pantalla, debajo del logo SIU-GUARANÍ, a continuación elija la operación 'Carga de notas de exámenes' e inmediatamente aparecerá un listado de actas abiertas.

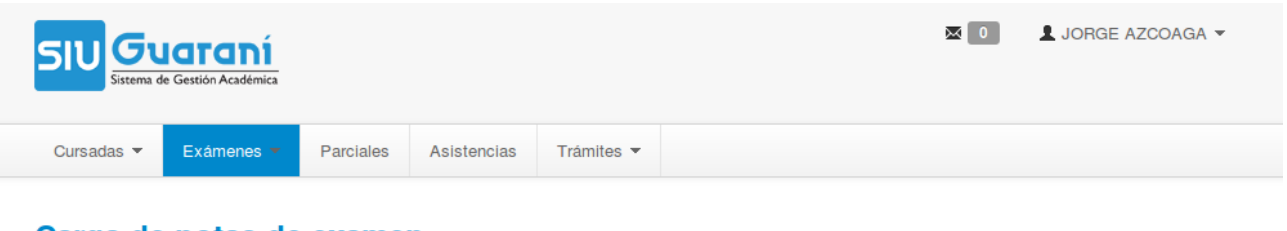

# Carga de notas de examen

and the company's company's and

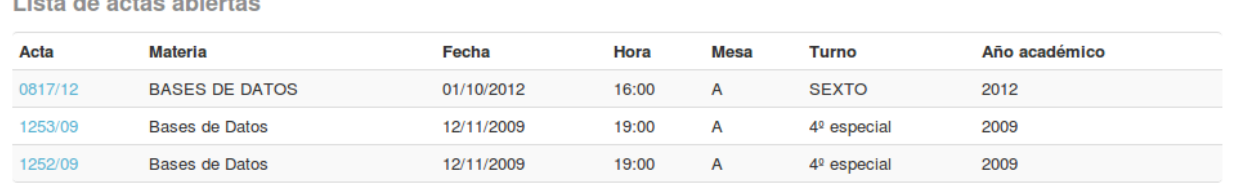

En el siguiente paso deberá seleccionar la asignatura a la que desea cargarle las notas.

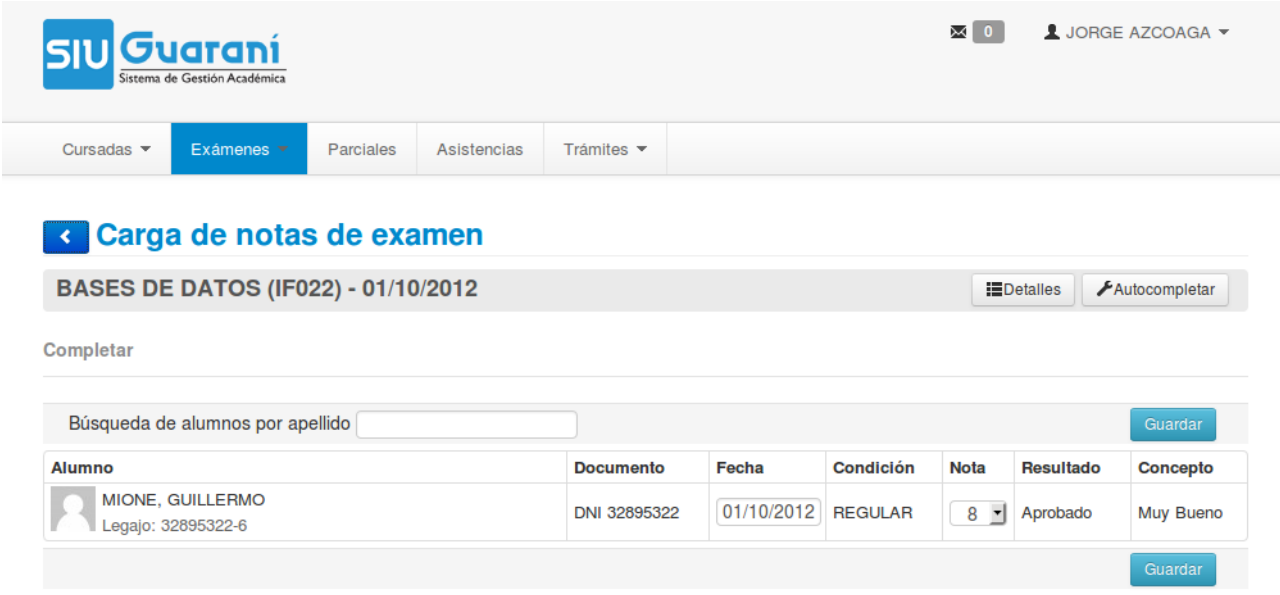

Análogamente a la operación de 'Carga de notas de cursado', al nivel del nombre de la materia a completar el acta de exámen, se encuentran dos botones, en el extremo derecho, con las operaciones desplegables, 'Detalles' y 'Autocompletar'. 'Detalles' le muestra información adicional respecto del acta, número de acta, comisión, año académico y periodo lectivo.La operación 'Autocompletar' la puede utilizar si desea para realizar carga masiva de información en el acta, en primer lugar debe seleccionar la columna que desea completar, luego el valor que desea asignarle a la misma y por ultimo permite tildar la opción 'Completar solo vacíos' que hará la carga de información solo en aquellos que tengan la columna vacía. Si desea que el cambio sea afectado a todos los alumnos, solo deberá destildar esta opción.

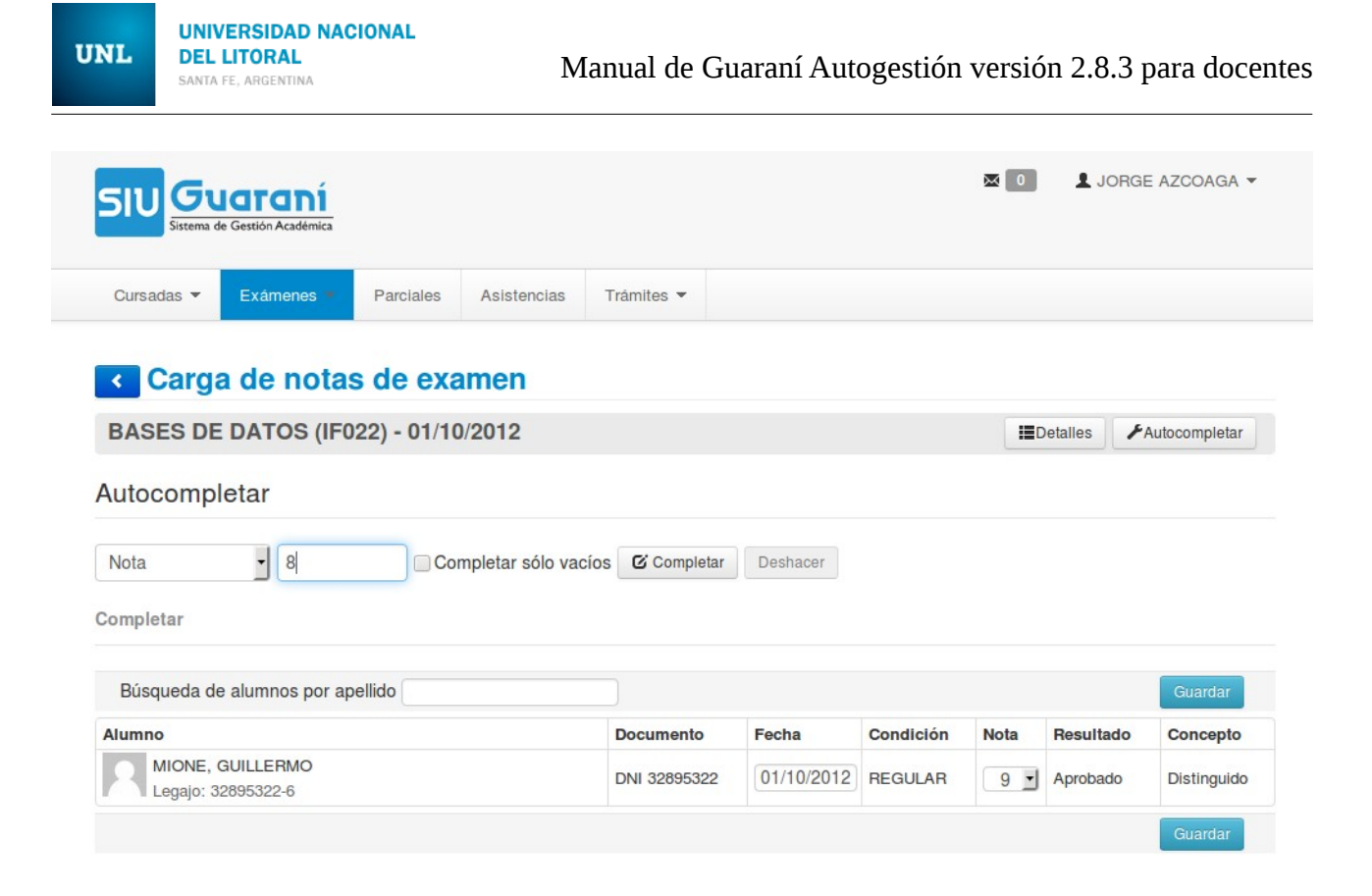

Para confirmar este cambio presione 'Completar'. Asimismo, encontrará junto a este ultimo botón, la opción 'Deshacer' el cambio reciente.

Luego de realizar la carga de notas y condiciones presione el botón 'Guardar', verá en el margen superior de la pantalla un mensaje indicando si el guardado se realizo exitosamente.

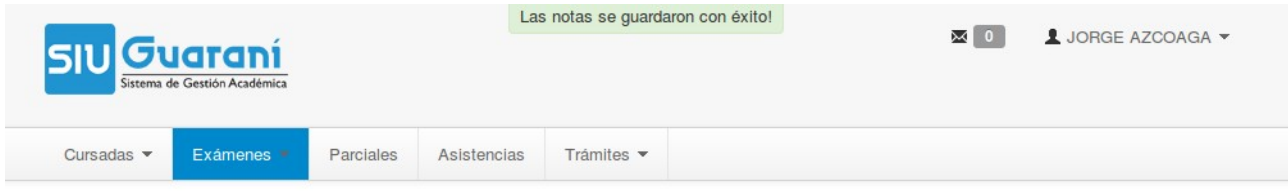

# **AGENDA DE EXAMENES**

Para consultar la agenda de exámenes próximos debe dirigirse a la barra horizontal de operaciones, allí seleccione la segunda solapa que es 'Exámenes', elija la operación de 'Agenda de exámenes' y, allí dispondrá de un listado completo con la información de las mesas exámenes de materias a la cual se encuentra asociado.

**UNIVERSIDAD NACIONAL DEL LITORAL** SANTA FE, ARGENTINA

**UNL** 

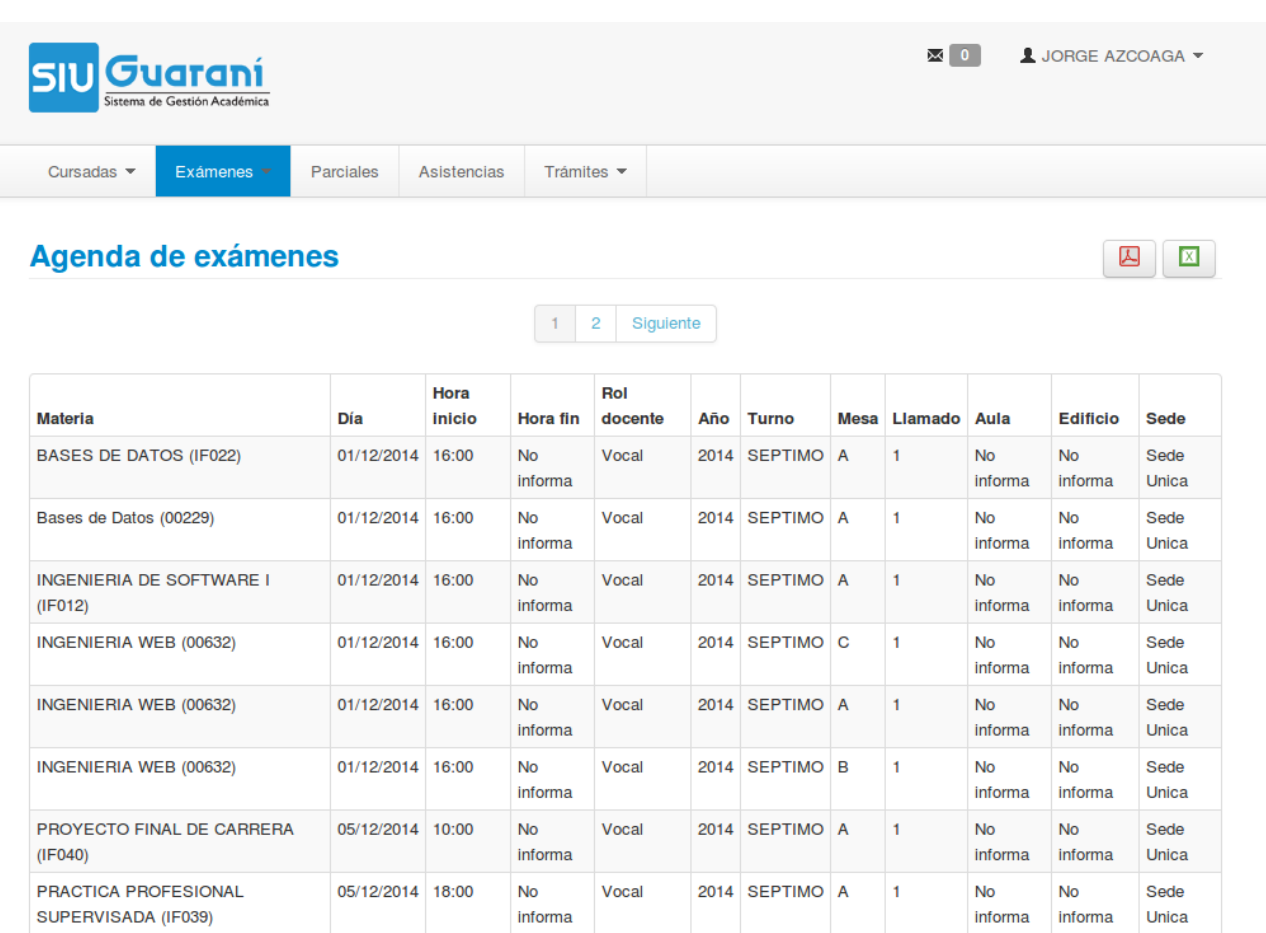

Nótese que, arriba a la derecha, se ofrece la posibilidad de generar un listado con todas las actas de exámenes, este listado puede ser en dos formatos, PDF o XLS.

# **CONSULTA DE INSCRIPTOS A EXAMENES**

Para consultar las inscripciones de alumnos a exámenes, despliegue la opción 'Exámenes', elija la operación de 'Inscripción a exámenes', a partir de allí visualizará un listado separado por turnos de exámenes por materia.

Al igual que en la tarea descripta en el apartado anterior, arriba a la derecha se ofrece la posibilidad de generar un listado, el cual puede descargarlo en formato PDF o XLS.

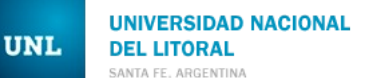

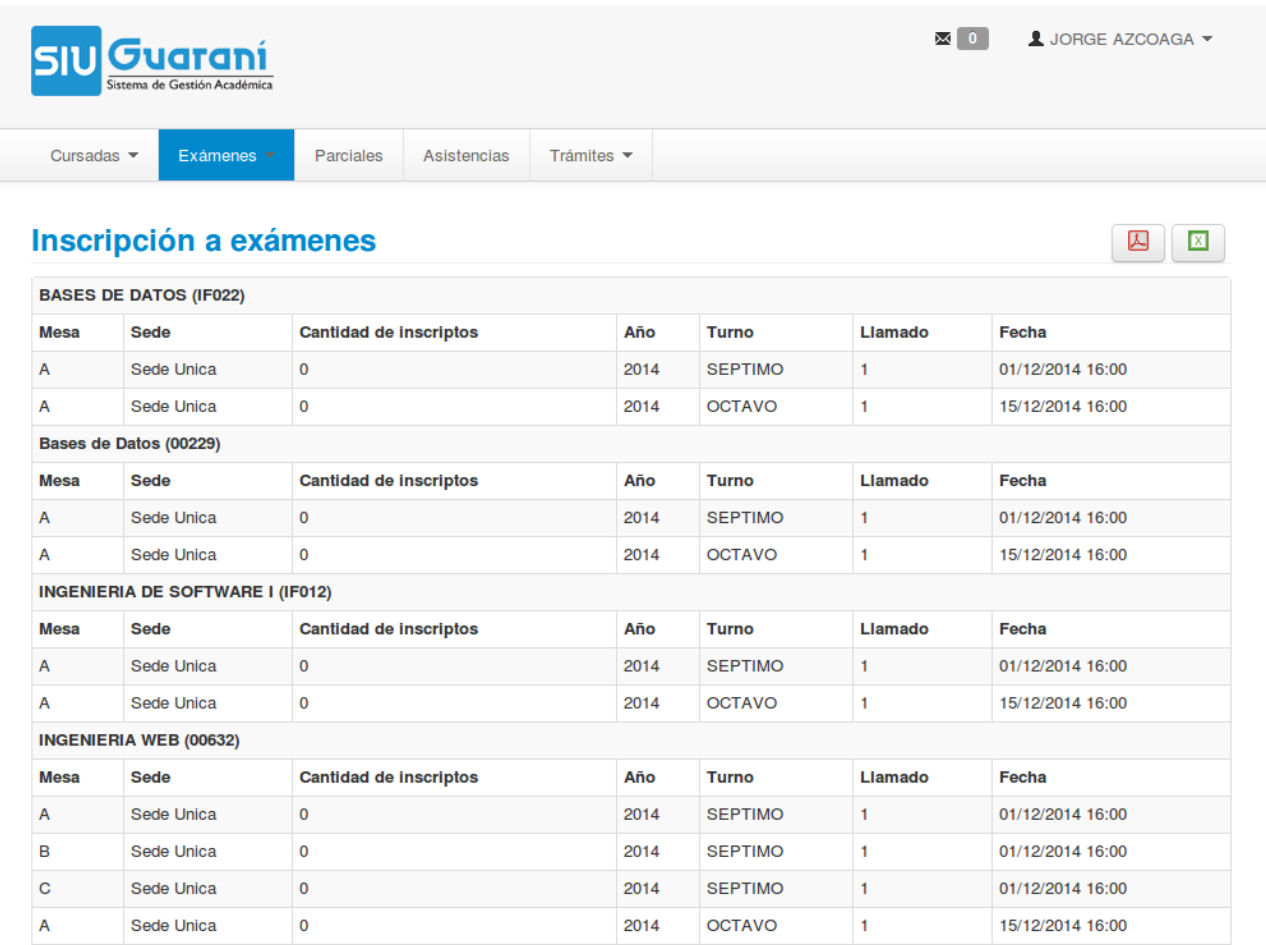

Para obtener la matricula de alumnos inscriptos en una mesa de examen debe hacer clic en la mesa que desee y podrá acceder a un listado en donde se muestra la siguiente información: la lista de alumnos con información correspondiente a la calidad bajo la cual se inscribió, el estado de la inscripción y la carrera a la cual pertenece.

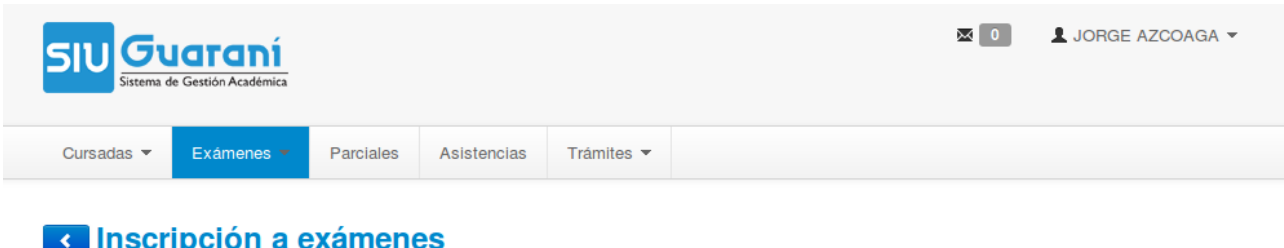

#### **BASES DE DATOS (IF022)** Materia: Sede: Sede Unica Año: 2014 Turno: **SEPTIMO** Mesa:  $\overline{\mathsf{A}}$ Llamado:  $\overline{1}$ Calidad **Estado** Carrera Legajo **Nombre** 28257597-3 **GUEVARA, DEBORA SOLEDAD** Libre Pendiente (03) Ingeniería en Informática

## **ACTAS DE EXAMENES**

Posicionado sobre la opción 'Exámenes', seleccione la operación de 'Actas de exámenes' e inmediatamente aparecerá un listado de actas, tanto abiertas como cerradas.

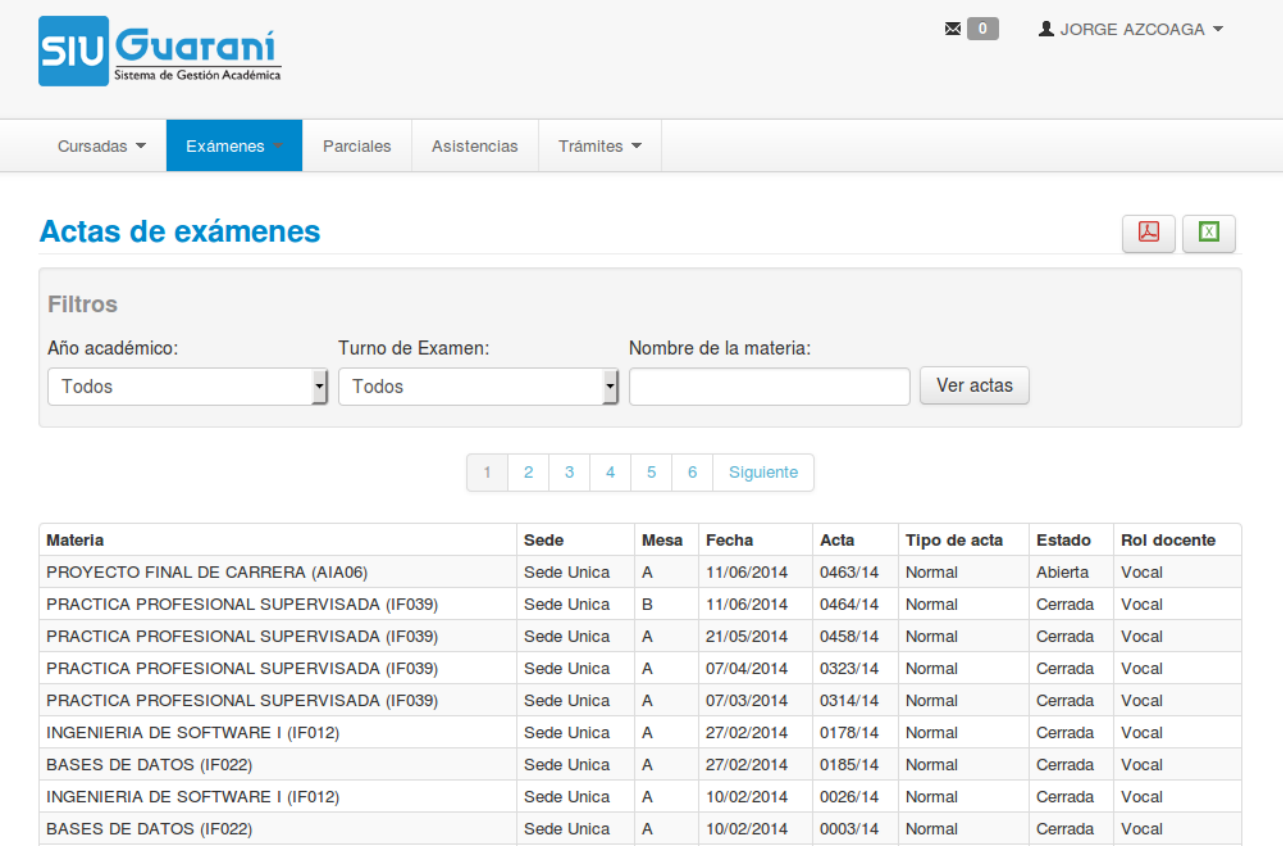

Aquí también se presenta la posibilidad de filtrar las actas que se desean visualizar por año académico, turno de examen y por el nombre de la materia.

Arriba a la derecha se ofrece la posibilidad de generar un listado con todas las actas de exámenes, y descargarlo en formatos PDF o XLS.

Al hacer clic sobre alguna de las actas de exámenes se puede obtener información detallada sobre la misma: materia, año académico, período lectivo, libro, número de acta, folios, comisión, estado, docentes y observaciones, como también la matricula completa de alumnos que posee la misma.

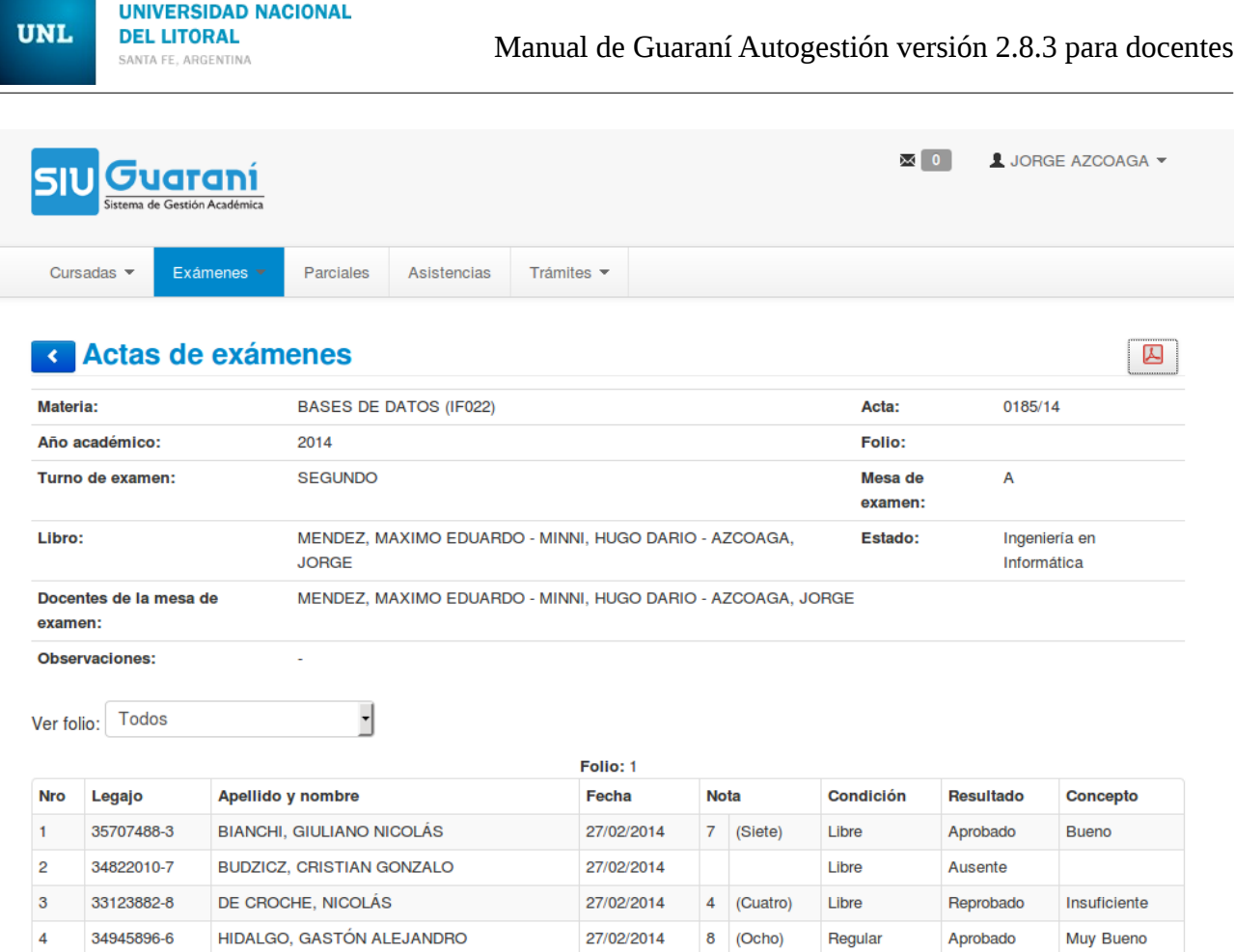

Se puede visualizar a la derecha de la pantalla, arriba del detalle de acta, un botón para realizar la exportación de la misma. Al hacer clic dispondrá de toda la información del acta en formato de impresión, podrá descargarlo en PDF o imprimirlo directamente.

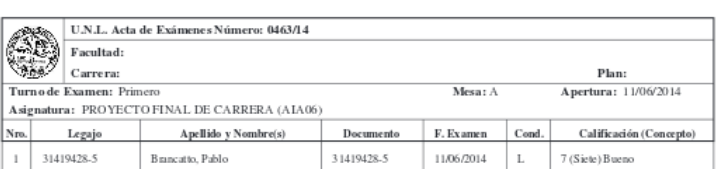

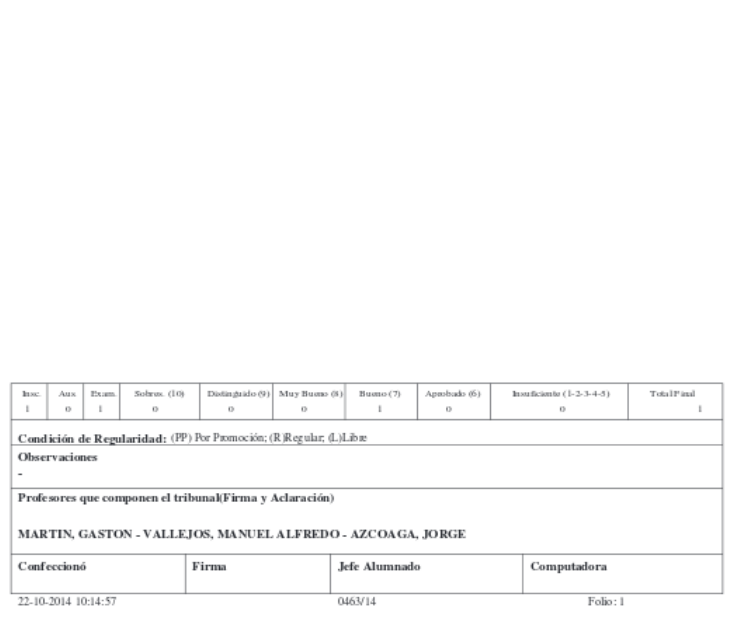